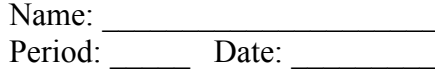

## **Selective Color**

You see many cool photos that have been turned black and white, but have an area with some color. Whether it is a wedding photo in B&W with the red roses still tinted with color or a fashion photo in B&W with the jeans still tinted in the blue denim tones. It's a cool and fun effect to perform.

In this assignment you are going to learn how to select an area of a photo to turn B&W, while leaving the unselected area in full color (or slightly desaturated).

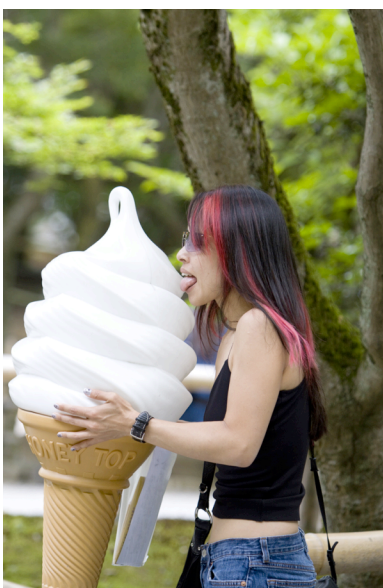

Using the Quick selection tool, begin to select the area you want to turn into B&W.

Fine tune the selected area with different Lasso tool. The polygon is good for hair and straight edges, the magnetic is good for areas of high contrast, the Lasso is also good for general use. (watch  $+$  or  $-$ )

Under Image > Adjustment > Hue/Saturation you'll bring down the saturation.<br>Image Layer Select Filter Analysis View Window

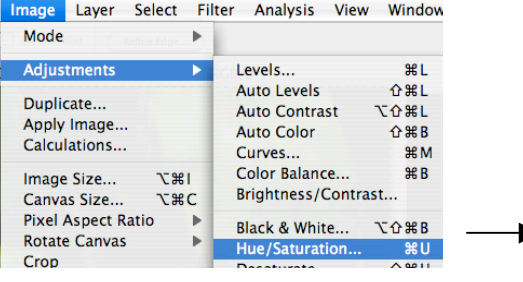

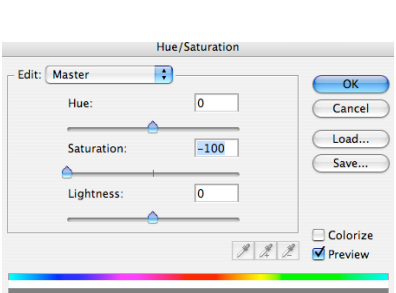

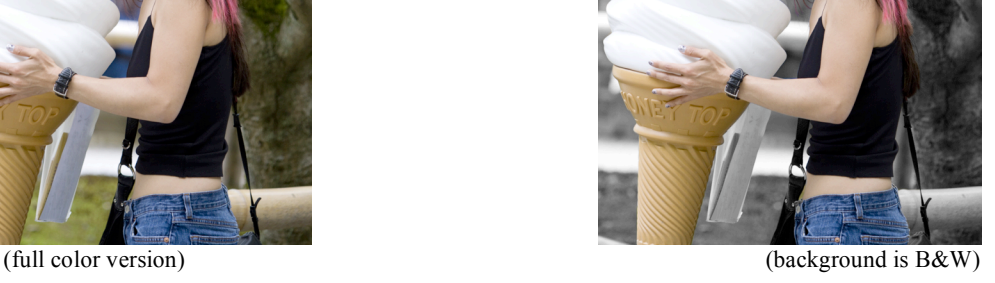

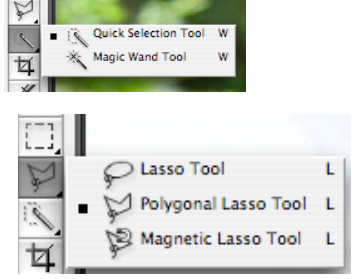

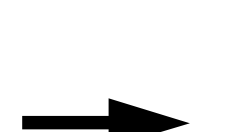

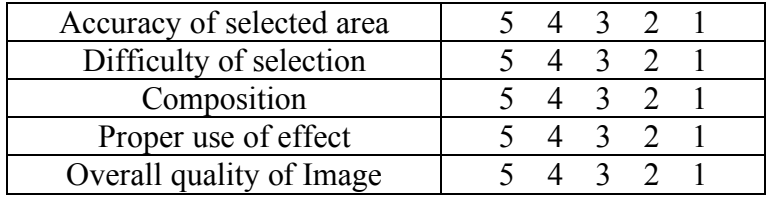

## **Your photo will be assessed on the following**